## **Busqueda o cambio de contraseña de alumnos**

En caso de que un alumno haya olvidado su contraseña, un profesor tiene dos opciones a través del **llum**:

- 1. Acceder al listado de contraseñas de usuarios
- 2. Editar la contraseña del usuarios

## **Listado de contraseñas**

Seleccionar la opción "**Listado de contraseñas**" del listado de opciones de la izquierda.

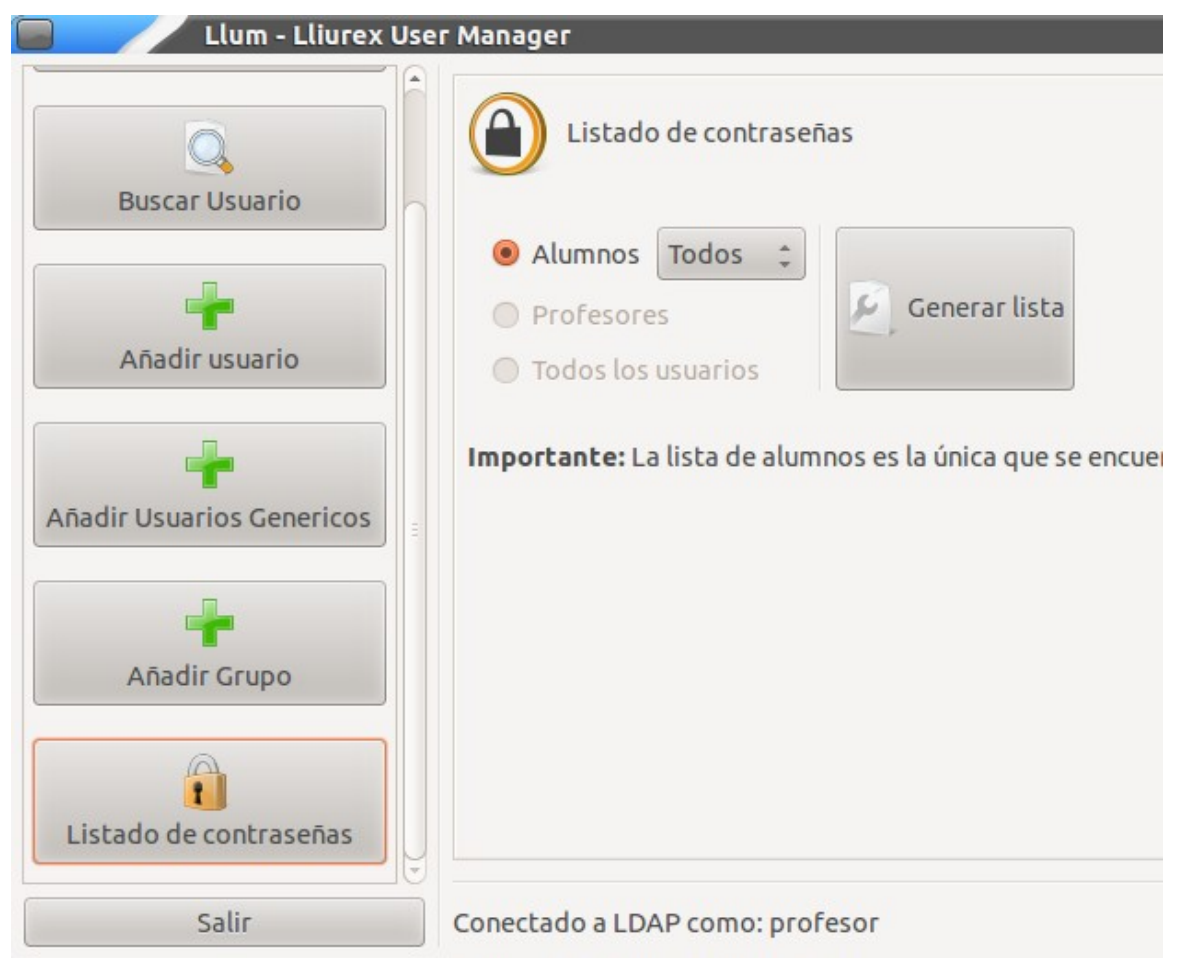

El listado puede mostrar a todos los usuarios, o ser filtrado por un grupo en particular a través del menú desplegable. Por defecto se marca la opción "**Todos**".

Una vez seleccionado el grupo, al presionar el botón "Generar lista" aparecerá un listado en html con las contraseñas de todos los usuarios del grupo.

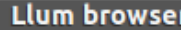

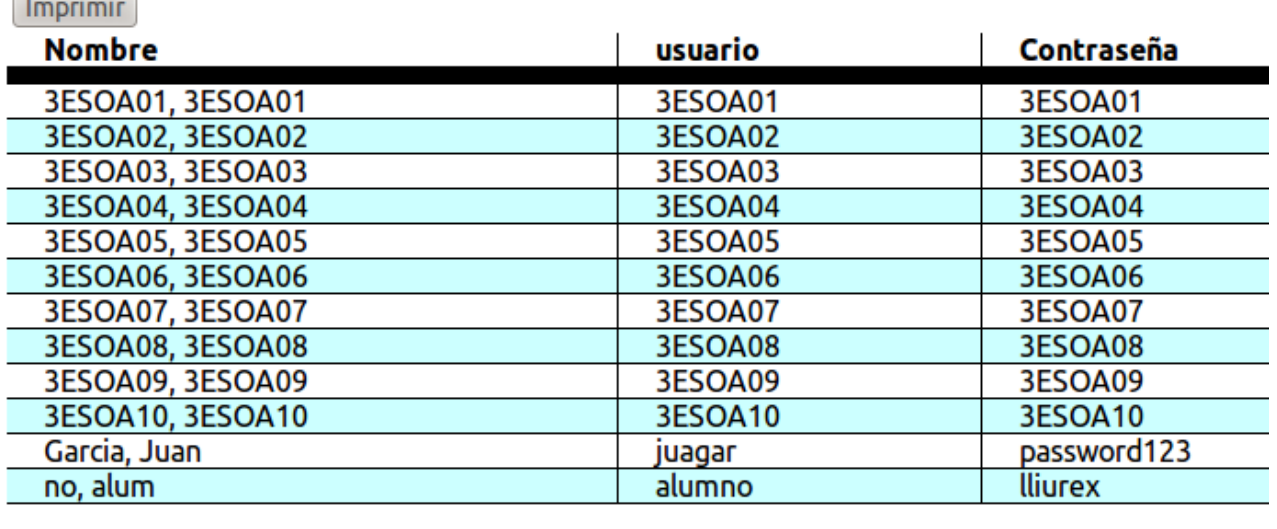

## **Editar la contraseña del usuarios**

Para editar la contraseña del usuario, hay que seleccionar primero la opción "**Buscar usuario**"

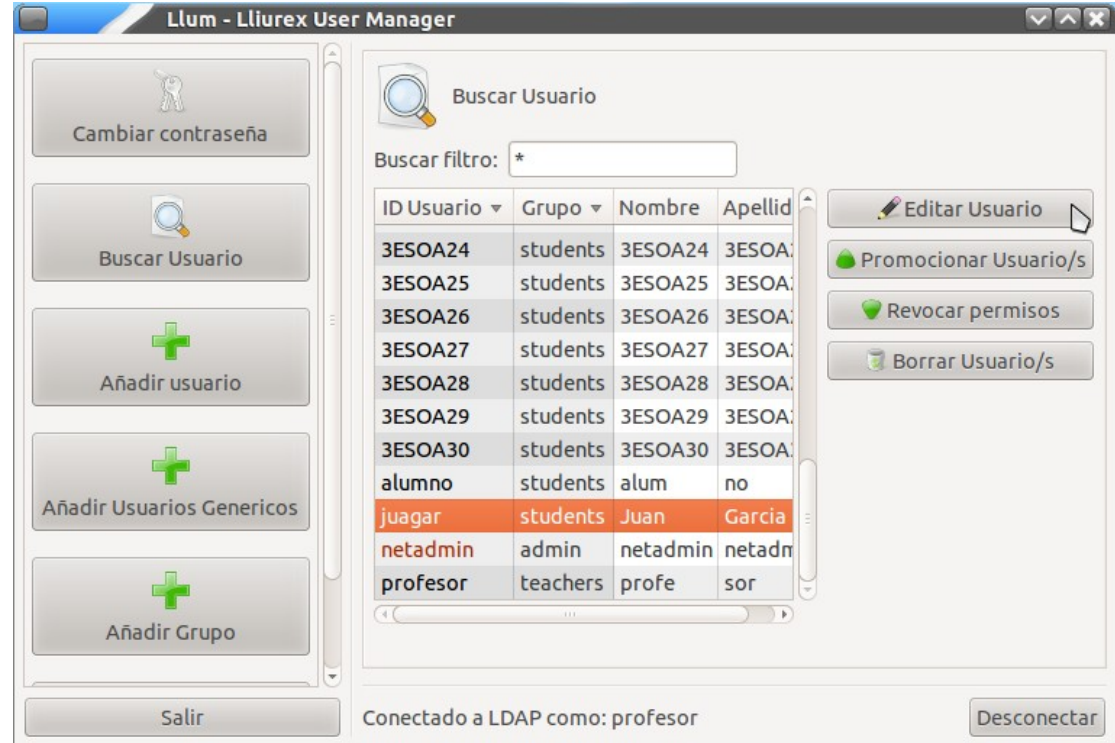

Para poder filtrar los resultados de la búsqueda, ya sea por ID de usuario, nombre o apellido, es posible usar el filtro. Usando "**\***" como filtro mostrara el listado completo de usuarios.

Una vez localizado el usuario, hay que seleccionarlo en la lista y presionar el botón "**Editar Usuario**" lo que mostrará una ventana con los detalles del usuario.

-10  $\overline{a}$ 

 $\sim$   $\sim$ 

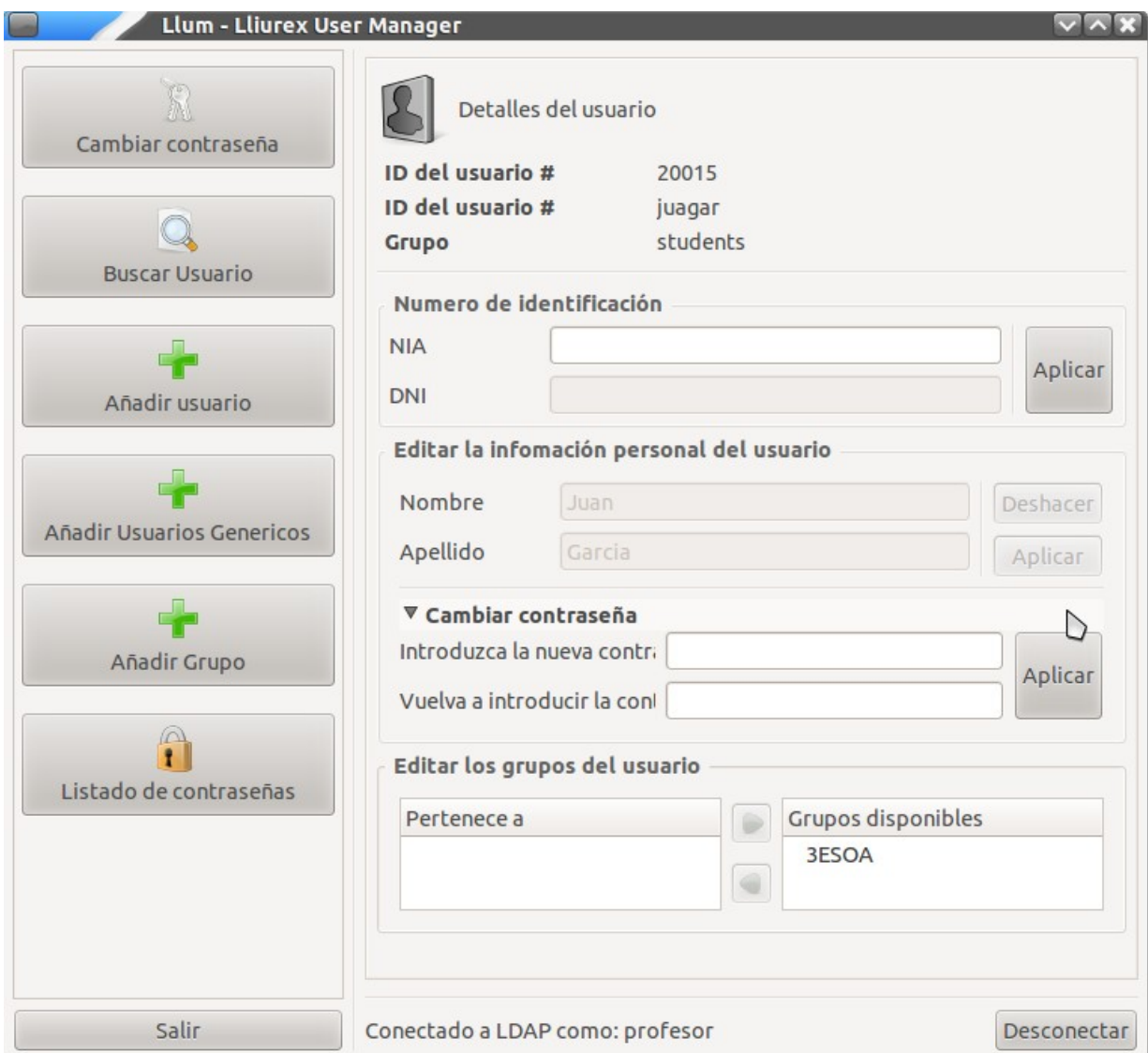

Haciendo clic en "**Cambiar contraseña**" se desplegaran los campos de entrada para editar la contraseña del usuario. Una vez introducido la misma contraseña en los dos campos, solo queda presionar el botón "**Aplicar**" a la derecha de los mismos, y la contraseña sera modificada al instante.